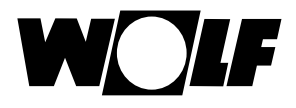

# **Note: These instructions apply to networks with routers and activated DHCP (normal case).**

If you want to integrate the ISM7 into a network without DHCP, please follow the procedure described in the operating instructions or ask your administrator.

The ISM7 interface module enables secure remote access to the Wolf control system (WRS) via the local network and the internet.

The ISM7 enables you to display current states and readings of the WRS and make various settings. If the ISM7 is connected to the internet, an email can be sent in the event of a fault in your heating system.

The ISM7 is available in two versions:

### ISM7i

The ISM7i is designed for installation in the heating appliance.

### <u>ISM7e</u>

The ISM7e is designed for installation outside a heating appliance and is supplied with a casing that allows wall mounting as well.

The following options are available for using the ISM7:

### Wolf Smartset portal

The Wolf Smartset portal is accessible via wolf-smartset.de. It allows the ISM7 to be controlled conveniently via the internet with an internet browser.

#### Wolf Smartset app

With the Wolf Smartset app the ISM7 can be controlled both via the internet and within the local network. For operation via the internet, an account must be created at wolf-smartset.de. The Wolf Smartset app is available for Android (version 4.1 and later) and iPhone (iOS 7 and later).

# **1. Installing the ISM7**

Installation information can also be found in chapter 5 of the installation and operating instructions.

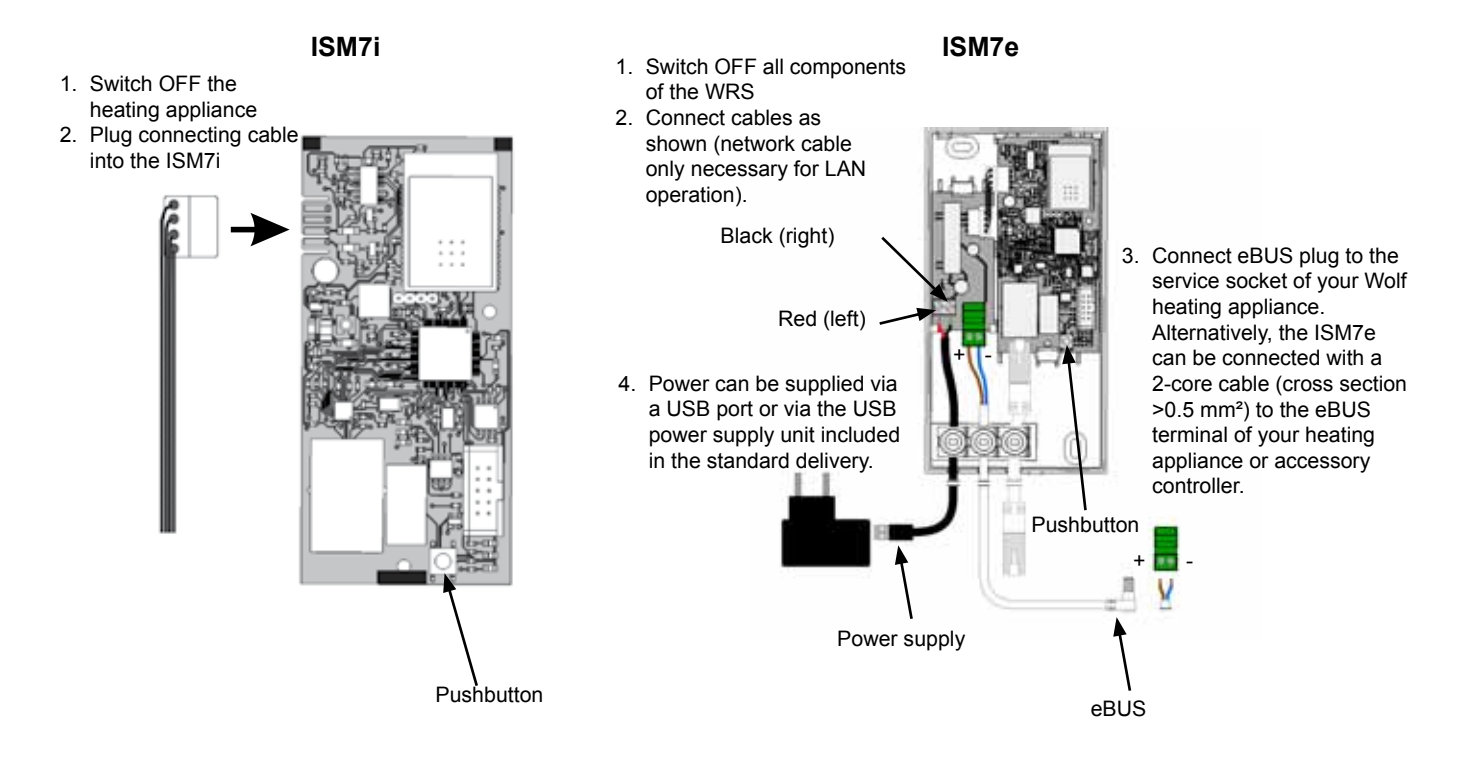

Wolf GmbH · Postfach 1380 · D-84048 Mainburg · Tel. +49-8751/74-0 · Fax +49-8751/741600 · Internet: www.wolf-heiztechnik.de

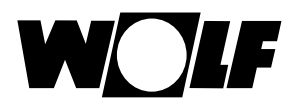

# **2. Integrating the ISM7 into the local network**

Information on network integration can also be found in chapter 6 of the installation and operating instructions.

## **Operation with network cable:**

- 1. Disconnect the power supply. To do this, switch OFF the heating appliance (ISM7i) or unplug the USB cable (ISM7e).
- 2. Connect the network cable to the ISM7.
- 3. Connect the other end of the network cable to the router.
- 4. Reconnect the power supply.
- 5. After approx. **3 minutes**, the yellow LED illuminates constantly and a local connection can be established with the Smartset Android app or Smartset iOS app (ISM7 password: 1111).

## **Operation in WLAN:**

- 1. Please note: Do not connect a network cable!
- 2. Switch ON the ISM7. To do this, switch ON the heating appliance (ISM7i) or plug in the USB cable (ISM7e).
- 3. Start the WPS function on your WLAN router by pressing the relevant button (Wi-Fi Protected Setup, Push Button Configuration).
- 4. Then (within 30 s) press the pushbutton on the ISM7 PCB for 3 5 seconds (release when green and yellow LEDs illuminate).
- 5. The red LED on the ISM7 starts flashing rapidly. When it illuminates continuously, the connection has been established successfully.
- 6. After approx. **3 minutes**, the yellow LED also illuminates constantly and a local connection can be established with the Smartset Android app or Smartset iOS app (ISM7 password: 1111)

If the process is not successful, carry out a reset on the ISM7 and repeat the process (pushbutton >10 s, then power supply OFF/ON).

### **Note:**

If your network contains a WLAN repeater, please observe the following: Many WLAN repeaters have a WPS button that **only** serves to connect the repeater to the router. No new devices can be registered to the WLAN with this button.

To connect the ISM7 via WPS in this configuration, the WPS button on the router must be pressed. The ISM7 must be located within range of the router.

## **3. After integration into the local network, the internet connection can be enabled**

## **Calling up the ISM7**

1. With an internet browser, call up the configuration screen of the ISM7 by entering the ISM7 network name (see label on ISM7 network socket) in the browser input bar. Example: http://ism704ec0bca035/ Please note: If calling up the network name does not work, add a ".local" suffix. Example: http://ism704ec0bca035.local/

If it is still not possible to call up the configuration screen, please follow the instructions in **chapter 7** of the installation and operating instructions.

Alternatively, the configuration screen can also be called up with the "Wolf Smartset" app.

To do so, select "Local connection" and then click on the info symbol on your system

(see also chapter 7.1 in the installation and operating instructions).

- 2. On the ISM7 configuration screen, select the "**Network**" menu item and log in with user name "admin" and password "1111".
- 3. Enter a password of your choice in the "ISM7 password" field. The minimum requirements are: At least 8 characters, with at least one lowercase letter, one uppercase letter and one digit or symbol. **Tip:** Make a note of the selected password under the name "ISM7 password".
- 4. Place a **tick** in checkbox "Enable internet connection to the Wolf portal server".
- 5. Click on "Save settings".
- 6. Restart the ISM7 (switch heating system OFF/ON (ISM7i) or unplug/plug in USB cable (ISM7e)).
- 7. At first, the yellow LED flashes for approx. **5 minutes**. When the yellow LED illuminates continuously, the green LED begins to flash a short time later. After a few seconds, the green LED illuminates continuously, indicating that the connection to the portal has been established successfully. (The red LED only illuminates in WLAN operation.)

## **Wolf portal registration**

8. Add your ISM7 to your account at wolf-smartset.de. See **chapter 8.3** in the operating instructions. If you don't have an account yet, follow the instructions in **chapter 8.2** of the operating instructions.